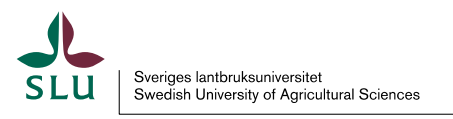

# Skriva reseräkning – instruktion för resenärer

Du som resenär ska skriva reseräkningen själv och på heder och samvete.

Senast ett år efter resan ska den vara registrerad och godkänd enligt Villkorsavtalet om ersättningar samt Avtal om ersättning mm. vid tjänsteresa och förrättning utomlands, AGV Centrala avtal 2005:5.

Enligt Villkorsavtalet 10 kap. 11 § har du inte längre rätt till ersättning om du inte lämnar in din reseräkning inom ett år.

Tjänsteresan ska vara beviljad/godkänd av prefekt/motsvarande före avresa.

Reseräkningen måste vara komplett, följa regelverket och vara attesterad i Primula enligt stoppdatum i Leveransplan Primula som finns på medarbetarwebben.

Är reseräkningen ofullständig, t.ex. om det saknas underlag, kan den stoppas och istället betalas ut nästkommande månad.

För reseräkningar som registreras efter stoppdatum i Primula finns ingen garanti för att ersättningen betalas ut samma månad.

Mer information hittar du i Skatteverkets broschyr SKV 354 – Traktamenten och andra kostnadsersättningar.

Har du frågor, kontakta i första hand den som granskar din reseräkning och i andra hand loner@slu.se.

#### **Funktioner i Primula**

Inget ärende skapas förrän du sparar reseräkningen, kom ihåg att spara löpande medan du registrerar.

Mycket information finns under informationsikonen i resemodulen och det räcker att hovra över den för att visa informationen. Ιi.

Fält med \* är obligatoriska att fylla i. Gråmarkerade fält ska du aldrig fylla i, de beräknas automatiskt.

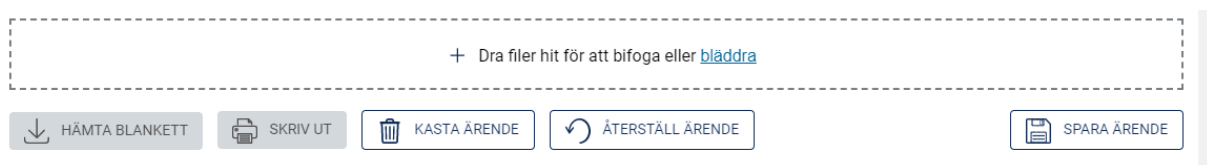

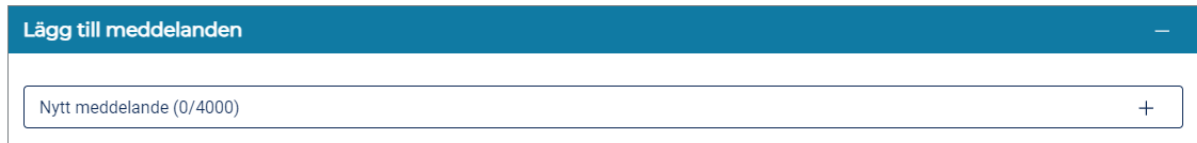

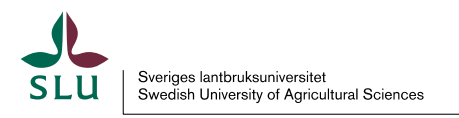

Vill du makulera din reseräkning trycker du på knappen Kasta. Då försvinner hela formuläret och du får börja om från början.

Vill du ändra en reseräkning som du påbörjat trycker du på knappen Återställ ärende. Då kommer du till början av formuläret och kan ändra de uppgifter du angett.

Vill du fortsätta registreringen senare trycker du på Spara.

För att bifoga filer klickar du på + eller Bläddra.

I meddelandefältet kan du skriva information till Stöd till attestant/Attestant eller övrig information om din resa.

# Skriva reseräkning

- **Logga in i Primula självservice, Min sida.**
- **Välj Resor/Utlägg**
- **Välj typ av formulär:** Resa inrikes

Resa utrikes Bilersättning och utlägg Utlägg inrikes och utrikes

# Resor/utlägg

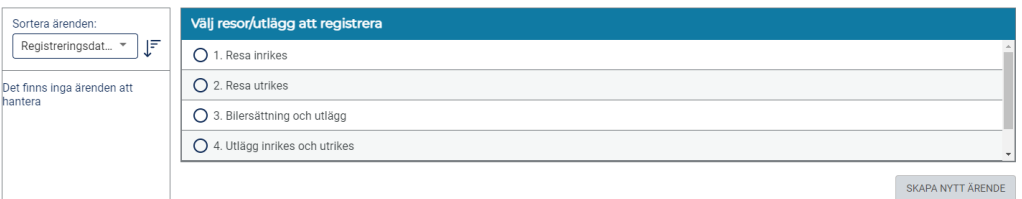

- **Välj aktuell anställning:** Om du har fler än en anställning är det viktigt att du väljer den anställning reseräkningen gäller.
- **Reseförskott:** Har du beviljats reseförskott står det angivet först i reseräkningen och du får ett meddelande om att du har ett utestående reseförskott som kvittas mot reseräkningen.
- **Ändamål:** Ska alltid anges. Vid resa till SLU:s orter ska du ange syftet med resan i noteringsfältet.
- **Kontering:** Kostnadsställe och projekt ska alltid fyllas i. Det kostnadsställe som står överst i reseräkningen styr till vilken attestant reseräkningen går. Denna kontering måste alltid finnas.

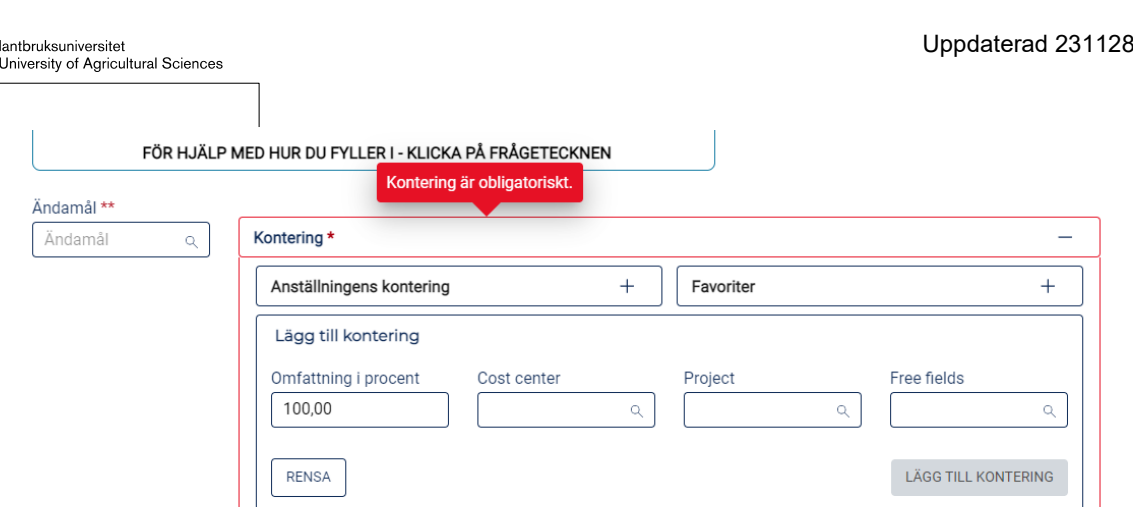

Är det samma kontering som för din anställning, tryck på + vid Anställningens kontering

så visas hur din lön konteras. Klicka på <sup>@</sup>och välj Lägg till så kopieras konteringen till konteringsfältet.

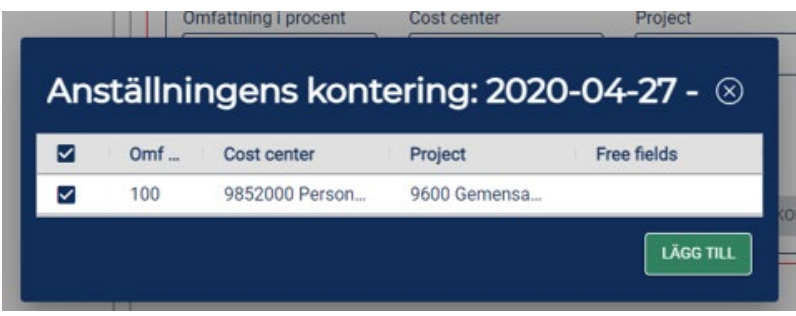

Detta blir huvudkonteringen för reseräkningen. Det går att dela upp en reseräkning på flera kostnadsställen. Då gäller kostnadsfördelningen hela reseräkningen.

Vill du spara en kontering som används ofta kan du göra det med knappen **Spara som favorit**.

Det går inte att registrera en avvikande kontering för t.ex. utlägg. I de fall ett utlägg ska konteras på ett annat kostnadsställe måste du skriva en separat reseräkning för enbart det utlägget.

- **Noteringsfältet:** Skriv syfte med resan.
- **Verksamhetsort:** Tjänsteresan ska ha skett till ett område utanför en radie om 50 km från tjänstestället och/eller bostaden för att traktamente och/eller förrättningstillägg ska betalas ut.
- **Avresa:**

Avgång: Vid utlandsresa anger du när du lämnade arbetsplatsen eller hemmet. Ankomst: Vid utlandsresa anger du när du ankom till resmålet.

- **Hemresa:** Återresa: Vid utlandsresa anger du när du lämnade landet, med t.ex. flyg. Ankomst: Vid utlandsresa anger du när du kom tillbaka till Sverige.
- **Privat logi:** Med privat logi menas t.ex. övernattning hos bekant istället för hotell.

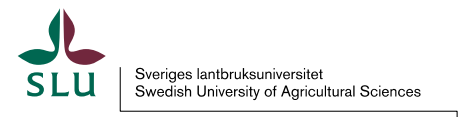

I det fallet fyller du i antalet nätter du inte bott på hotell (eller saknar kvitto för boendet.) Då får du automatiskt nattraktamente.

• **Avbrott i resa:** Om du avbryter en tjänsteresa för semester eller annan ledighet måste du söka ledigheten separat i Primula.

# Exempel enligt regler från Skatteverket

Resenären åker tidigare än förrättningen börjat, är ledig på resmålet, deltar i en konferens, och är därefter ledig ytterligare ett par dagar.

SLU kan mycket väl gå med på detta under förutsättning att reskostnaden inte blir dyrare än om resenären rest direkt dit eller hem före/efter konferensen.

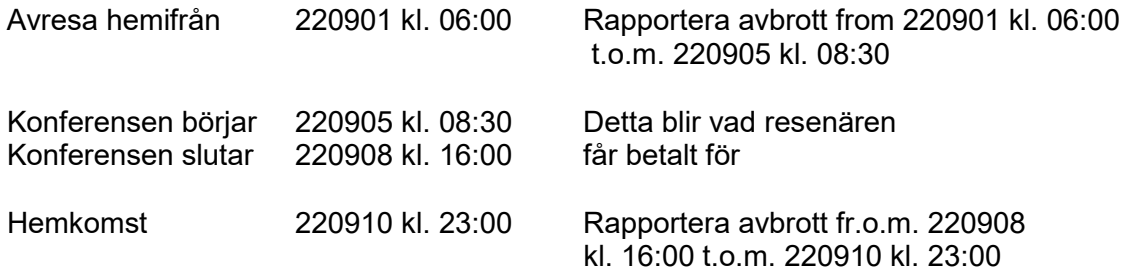

- **Ej traktamente/Ej lönetillägg:** Bocka i rutorna om du inte vill ha denna ersättning. Vill du i stället ha ett lägre traktamente utbetalt anger du summan som ska utbetalas.
- **Måltider:** Här ska du ange de måltider du fått i tjänsten.

Om du inte har betalat alla måltider själv klicka i Nej och kryssa i vilka måltider du har fått genom att kryssa i kolumnen Fri måltid. Om måltiden även ska förmånsbeskattas kryssa i kolumnen Med kostförmån. Det går inte att endast kryssa i kostförmån, kolumnen Fri måltid måste vara ikryssad för att aktivera möjligheten till kostförmån. **Fri måltid:** Används t.ex. om frukost har ingått i hotellpriset eller måltider har ingått vid representation. Regelverk om representation finns i Ekonomihandboken på medarbetarwebben. Avdrag görs på traktamentet/förrättningstillägget. Ingen förmånsbeskattning sker. Om måltid obligatoriskt ingår i resebiljetten på allmänna transportmedel är det utan kostförmån samt utan reducering av traktamente. **Med kostförmån:** Du kryssar i rutan om du har fått frukost, lunch eller middag. Förmånsbeskattning och avdrag på traktamentet/förrättningstillägget görs. Frukost som inte ingår i hotellrumspriset är alltid kostförmån.

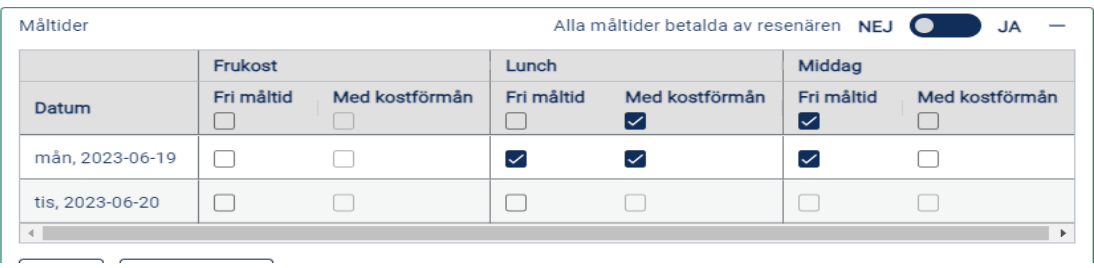

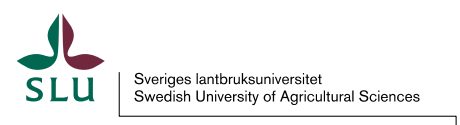

Har du betalt alla måltider själv eller inte erhållit några måltider klickar du i Alla måltider betalda av resenären.

Även om du inte får traktamente och inte skriver någon reseräkning ska du registrera kostförmån om du t.ex. varit på en konferens där måltid ingår. En kostförmån är skatte- och avgiftspliktig oavsett om det är arbetsgivaren eller någon annan som ger förmånen, så länge förmånen har sin grund i anställningen. Det vill säga om du blir bjuden på en måltid av någon som inte har en koppling till tjänsten eller arbetsgivaren ska det inte förmånsbeskattas.

# Reducering för måltider görs enligt Skatteverkets anvisningar

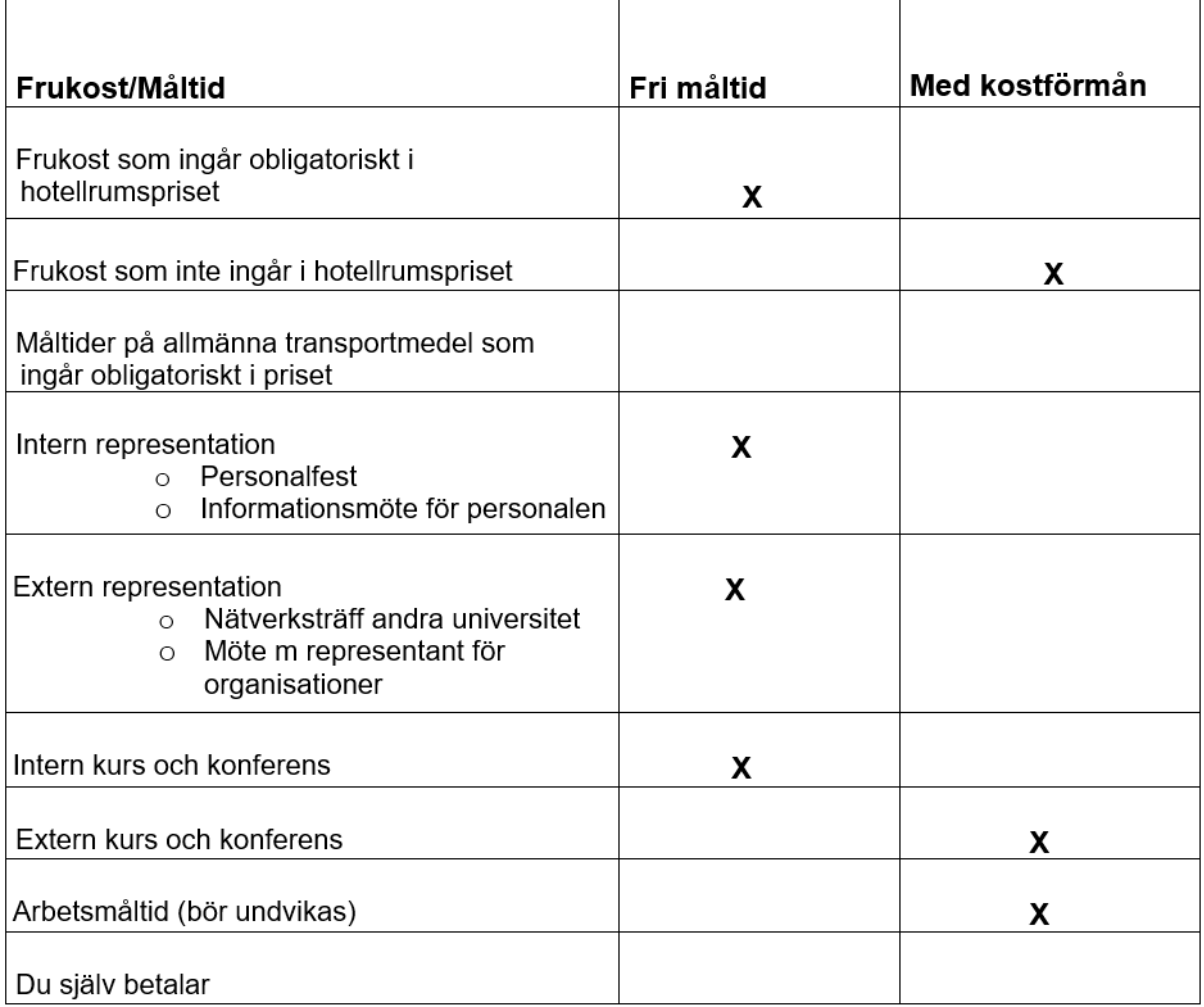

• **Utlägg:** Ange alltid den moms som står på kvittot. Gäller endast inrikes resor. Finns ingen moms angiven på kvittot får du inte registrera moms. Vid utrikes resor ska valuta och den valutakurs som gällde vid växlingstillfället anges. Finns ingen kurs angiven är det köpkursen aktuell dag som gäller. Se [http://www.valuta.se/.](http://www.valuta.se/)

Klicka på + vid Utlägg för att registrera ett nytt utlägg. Ange orsak till utlägget i noteringsfältet.

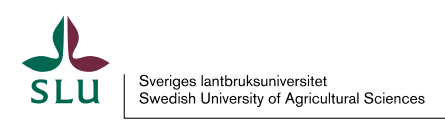

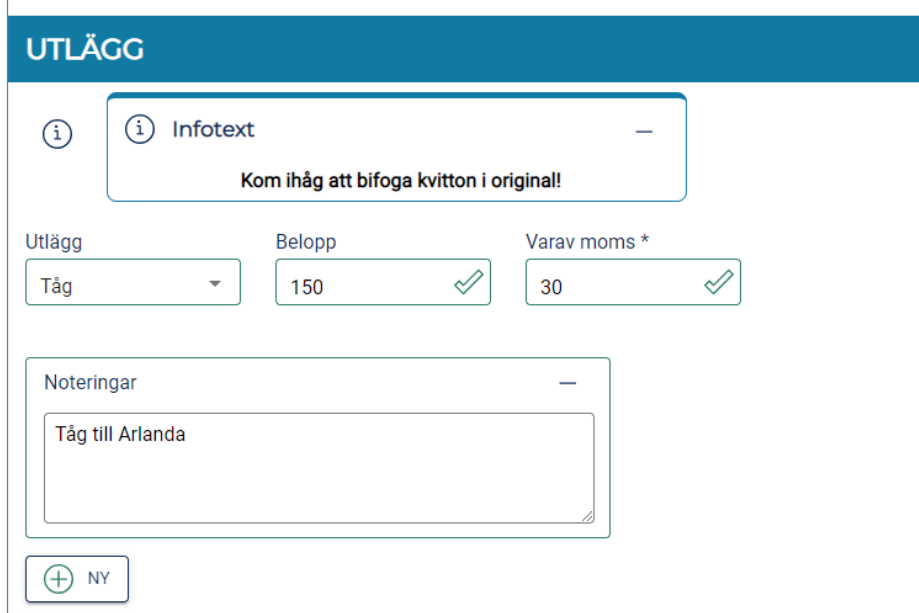

I undantagsfall där du inte kunnat få kvitto eller biljett, t.ex. om du köpt SMS-biljett, ska du ange det i noteringsrutan för respektive utlägg samt i meddelanderutan längst ned. Det underlättar arbetet för Stöd till attestant/Attestant. Klicka på + för att få upp meddelandefältet.

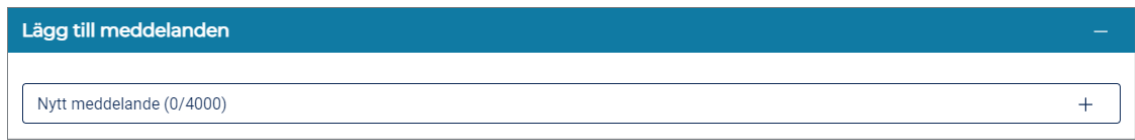

# • **Nästa stycke gäller enbart för Akvatiska (AKV)**

Anställda på Akvatiska behöver välja lokalt avtal tjänsteresor – Akvatiska för att beloppen ska bli rätt.

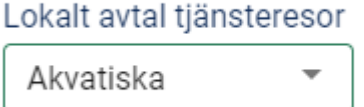

AKV:s ersättningar för förrättning vid arbetsfria dagar tas upp här. Beloppet är 160 kronor för varje förrättningsdag som arbetstagaren normalt är ledig. 200 kronor läggs till automatiskt så att totalbeloppet blir 360 kronor per dag.

Logilönetillägget anger du som utlägg på 160 kronor per natt vid flerdygnsförrättning. Vid förrättning på Dana uppger du AKV Nattraktamente på utläggsfliken och anger antal nätter. Vid förrättning som startar på söndag kväll väljer du Förrättningstillägg < 8 arbetsfri tid och anger 200 kronor.

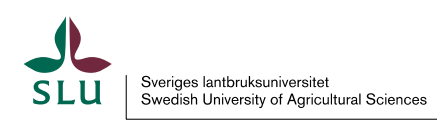

#### • **Representation:**

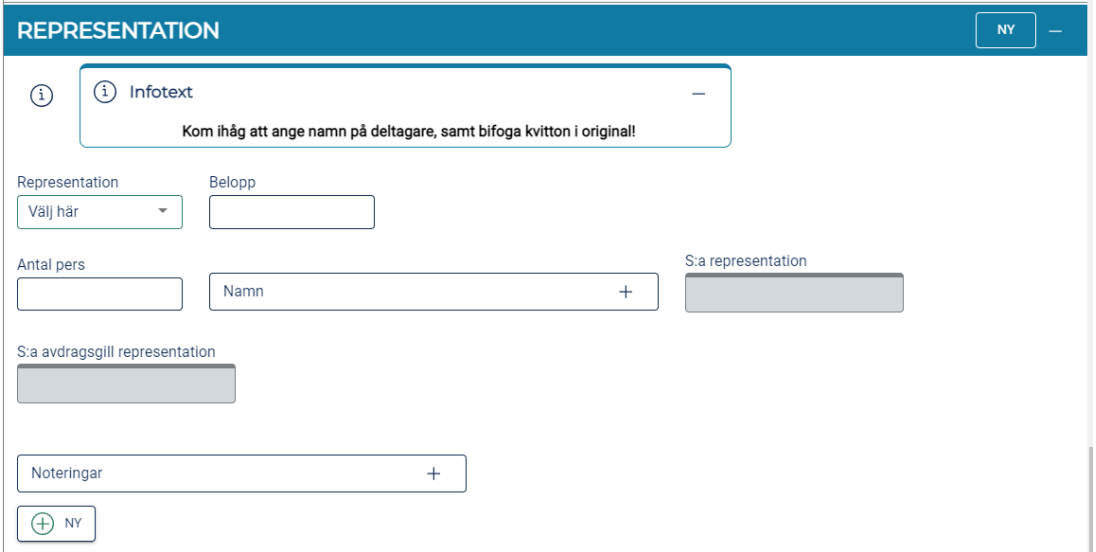

Välj den typ av representation som motsvarar momsen på kvittot. Ingen moms redovisas separat. Ange antal personer och namn på dem som deltagit samt syftet med representationen.

**Intern**: Representationen syftar till att skapa goda arbetsförhållanden och är riktad mot den egna personalen, dvs. inåt i organisationen. Medverkande är huvudsakligen anställda vid SLU.

**Extern**: Representationen riktar sig utåt mot externa personerna för att underlätta kontakterna med personer/representanter för organisationer som är av vikt för SLU. Medverkande är externa personer/representanter för andra organisationer och anställda vid SLU som är direkt inblandade i samarbetet.

Vid utrikes representation anges valuta och den valutakurs som gällde vid växlingstillfället. För mer information om regler kring representation, se Ekonomihandboken.

• **Bilersättning:** Bocka i rutan för skattepliktig ersättning om SLU anser att resa med egen bil är lämpligaste färdsättet. Skriv en anteckning i noteringsfältet om syftet med resan. Vid utrikes bilersättning betalas endast den skattefria delen. Avser även bilresor som går från Sverige och fortsätter utomlands.

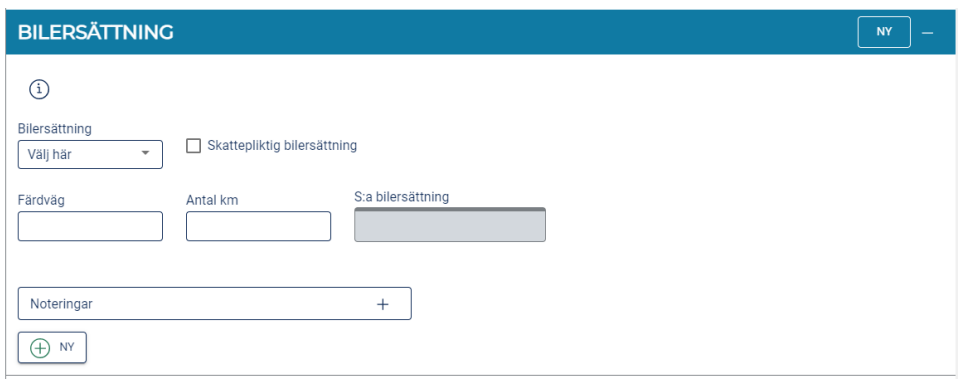

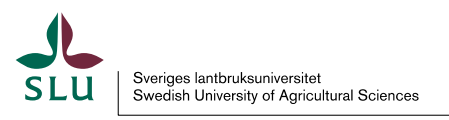

•

• **Beräkna:** Klicka alltid på Beräkna för att se den preliminära summan efter skatt som kommer att utbetalas. Om det inte visas en summa i rutan är det något fel på reseräkningen. Det kan t.ex. vara att datum eller kontering saknas. Om reseräkningen innehåller både skattepliktiga och skattefria ersättningar kommer beräkningen inte att se korrekt ut. Det rätta beloppet syns först på lönespecifikationen.

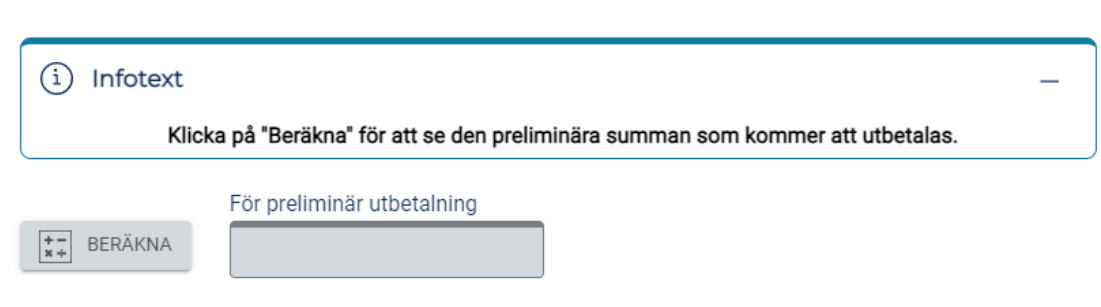

• **Hämta blankett**: Du kan se ett sammandrag av din reseräkning under Hämta blankett, funktionen Hämta blankett används för att skriva ut en reseräkningskopia, inte funktionen Skriv ut.

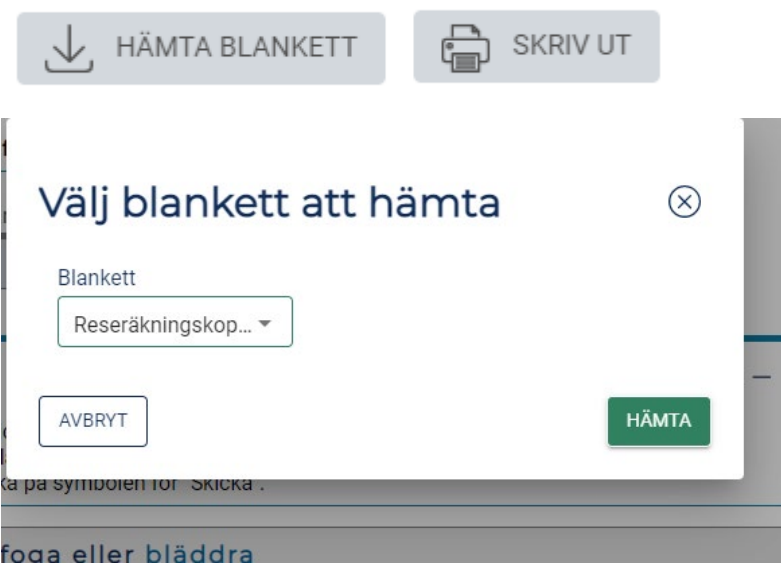

Skriv alltid ut en reseräkningskopia . Reseräkningskopian och samtliga underlag i original som motsvarar den begärda ersättningen ska du lämna till den som är Stöd till attestant (granskaren) på din arbetsplats, oavsett vem som ska betala reseräkningen. Information om vem som har denna roll kan du få från din institution/motsvarande.

- **Bifoga:** Kallelser till kurs, konferens, program, dagordning eller mejl där det framgår hur länge tjänsteresan varat. De behövs för att kunna avgöra antalet hotellnätter och traktamente vid längre resor samt om mat erhållits. Biljetter/kvitton i original som motsvarar begärd ersättning enligt regelverket.
- **Skicka:** När din reseräkning är klar trycker du på knappen Skicka. Den går då till den person som har rollen Stöd till attestant på din institution/motsvarande, oavsett vem som ska betala reseräkningen. Resenärer som har behörighet att attestera andra

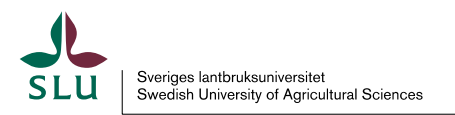

ärenden (t.ex. semester eller ledighet) ska inte välja en specifik mottagare utan endast skicka sitt ärende.

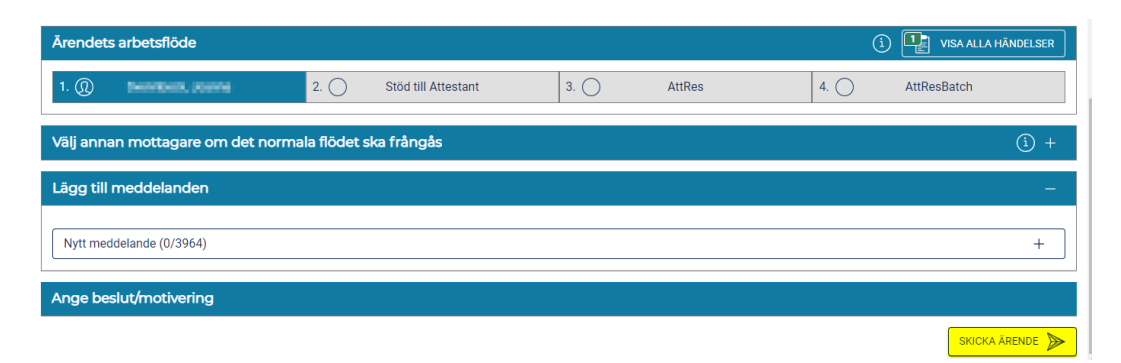

Om din reseräkning inte godkänns av attestanten ska hen meddela dig detta via mejl och motivera varför. Du behöver då göra en ärendesökning enligt nedan, skapa en kopia av ditt reseärende och rätta enligt motiveringen. Detta går inte att göra i ursprungsärendet.

# **Ärendesökning**

För att hitta en reseräkning som skickats vidare söker du under Mina ärenden. Du kan välja typ av ärende och även söka fram avslutade ärenden genom att markera Arkivsökning.

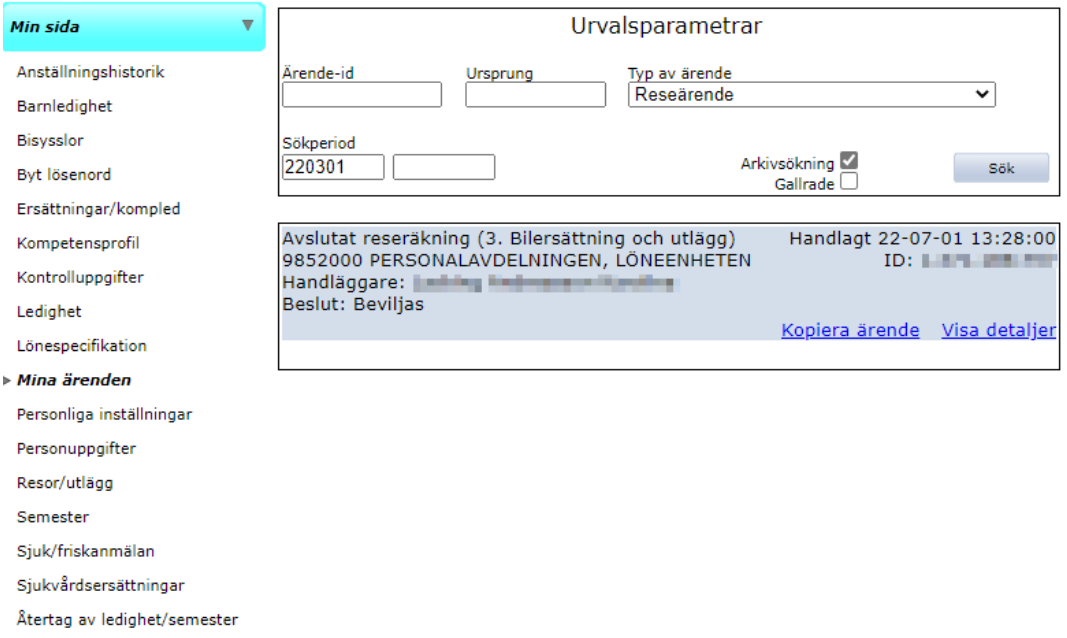

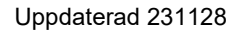

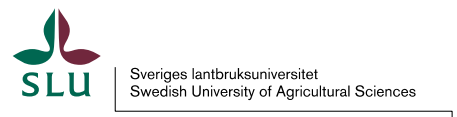

# Registrera restid

 $\frac{1}{2} \frac{1}{2} \frac{$ 

• **Restidsersättning:** Ersättning som du får när du reser i tjänsten på tid som inte är arbetstid. Du som har flextid kan få kompensation för restid på vardagar utanför flexramen, det vill säga före klockan 06.00 och efter klockan 19.00 och på helger. Du som inte har flextid kan få kompensation för den restid som görs utanför arbetstid. Du som har årsarbetstid/förtroendearbetstid anses alltid ha gjort resan på arbetstid och får alltså ingen ersättning för restid.

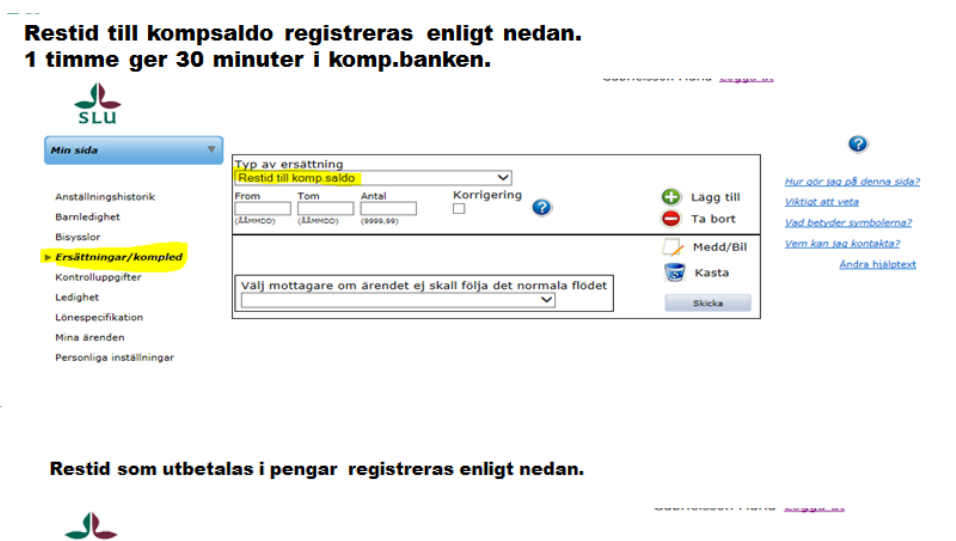

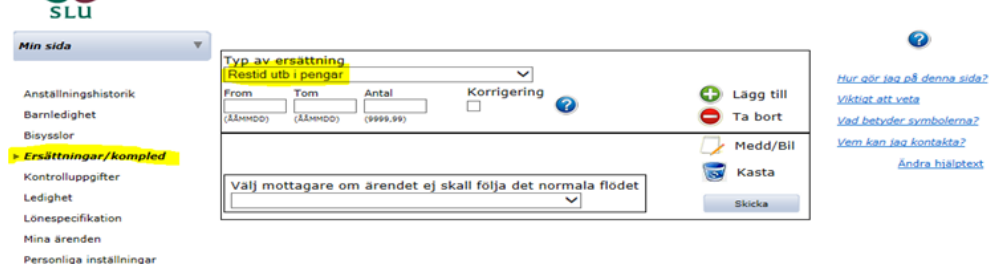